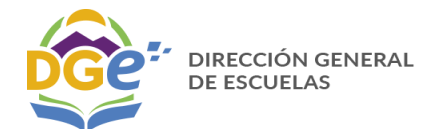

#### **INGRESO AL SISTEMA DE CARGA RA 2018**

 **Se recomienda que antes de realizar la carga en el sistema web, imprima este Instructivo que lo ayudará a preparar la carga de los datos del Relevamiento Anual 2018.**

1.- Para el ingreso al Sistema de Carga Web deberá primero acceder la página :

**<http://diniece.mendoza.gov.ar/ra2018>**

2. **-** Al acceder verá la siguiente pantalla:

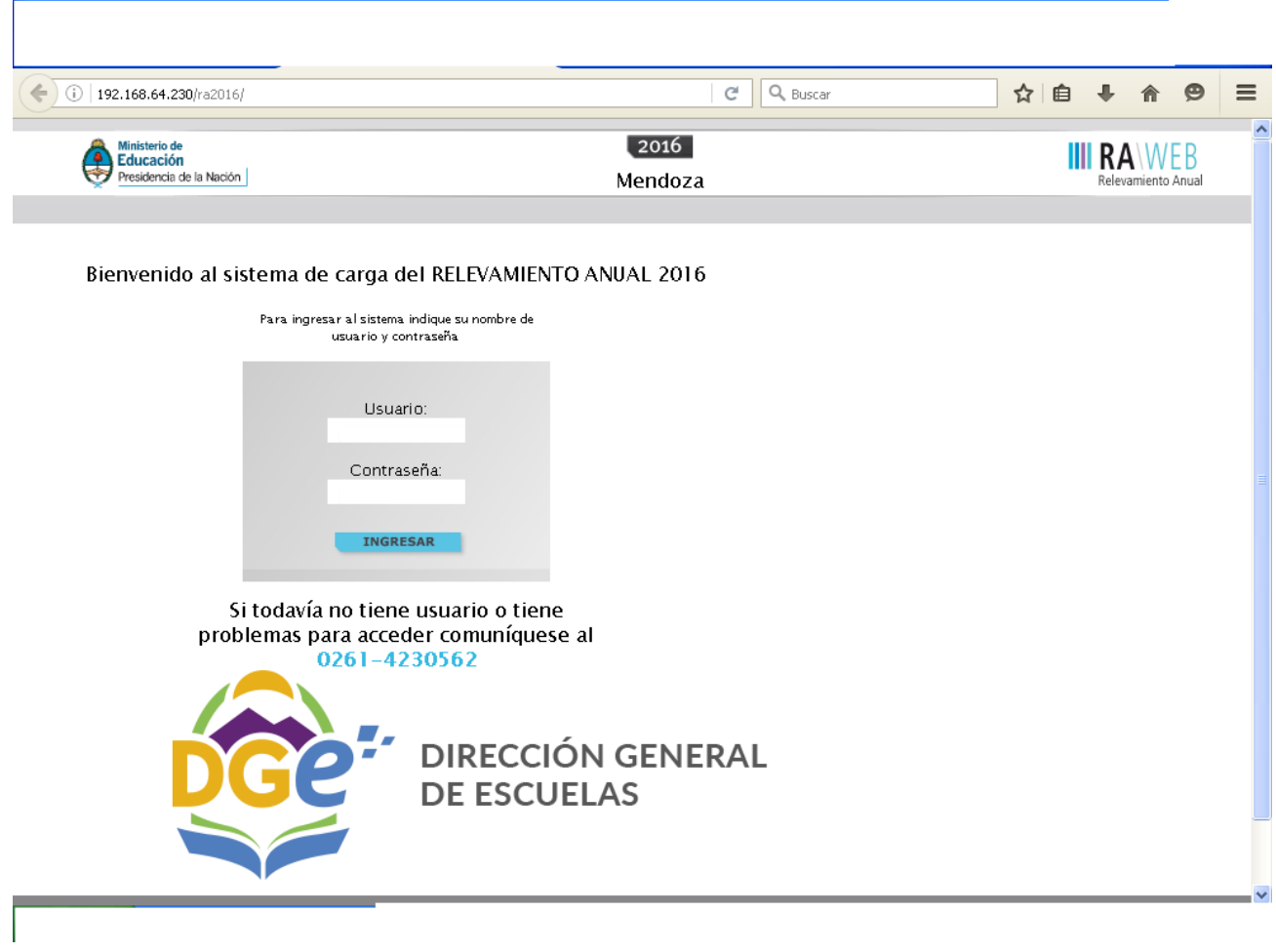

3. Para el acceso a la carga de datos del Relevamiento Anual ingrese el Usuario y Contraseña:

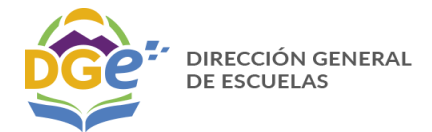

 En *Usuario,* Usted debe transcribir el CUE (7 dígitos) del establecimiento que aparece en la primera fila del rótulo del cuadernillo.

 En *Contraseña,* Usted debe transcribir el Código Provincial del establecimiento (4 caracteres sin guión y en el caso de que el código este compuesto por algún carácter alfabético debe colocarlo tal como aparece en el rótulo del cuadernillo).

4. Luego oprima el botón INGRESAR y aparecerá la siguiente pantalla

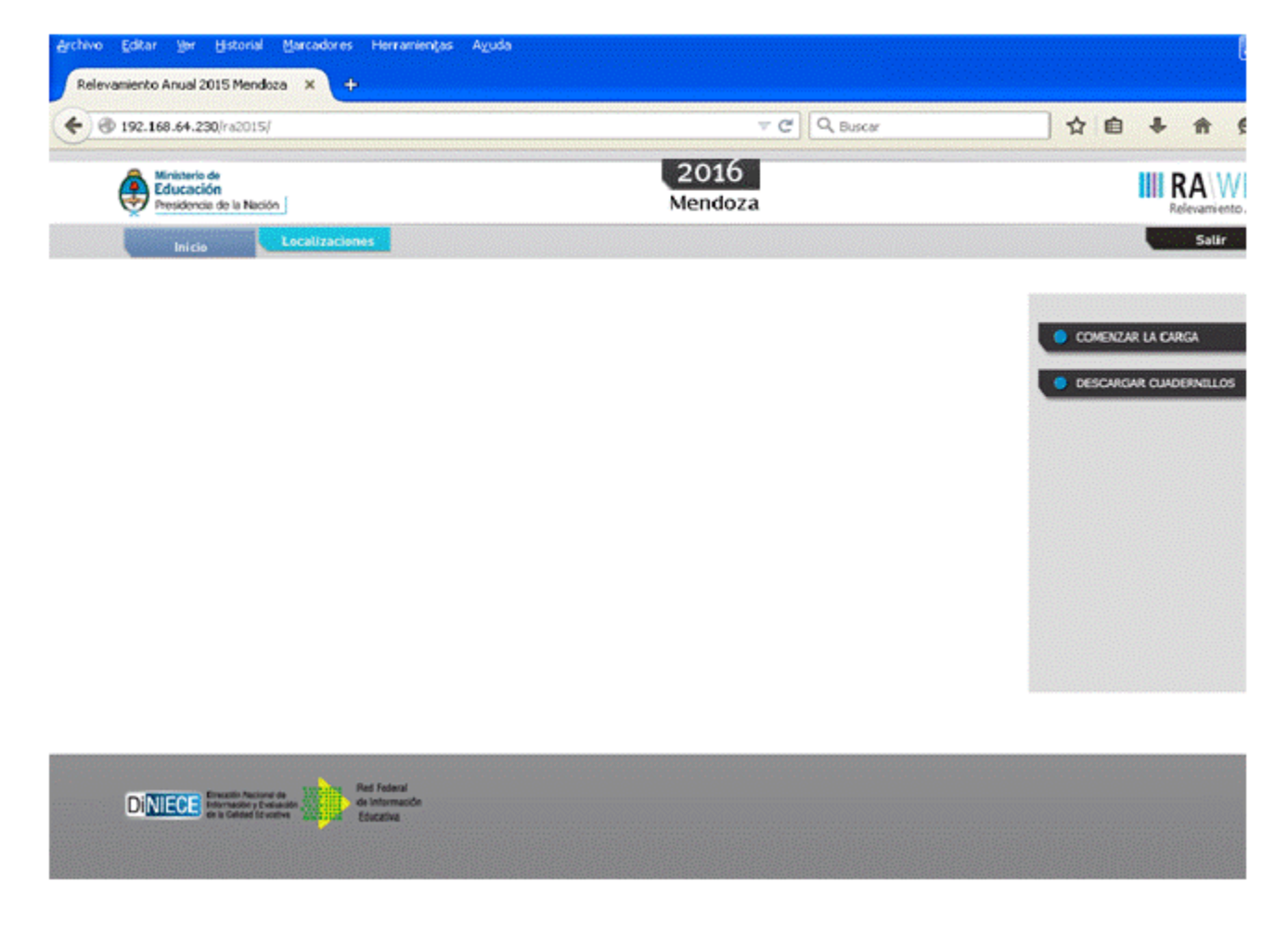

5. Ahora haga click en el botón **o comenzar la carga** y accederá a la siguiente pantalla, en la que deben figuran los datos que identifican al Establecimiento:

SUBDIRECCION DE ESTADISTICAS 2

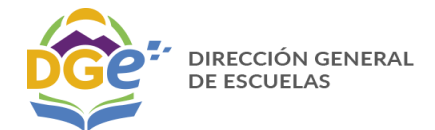

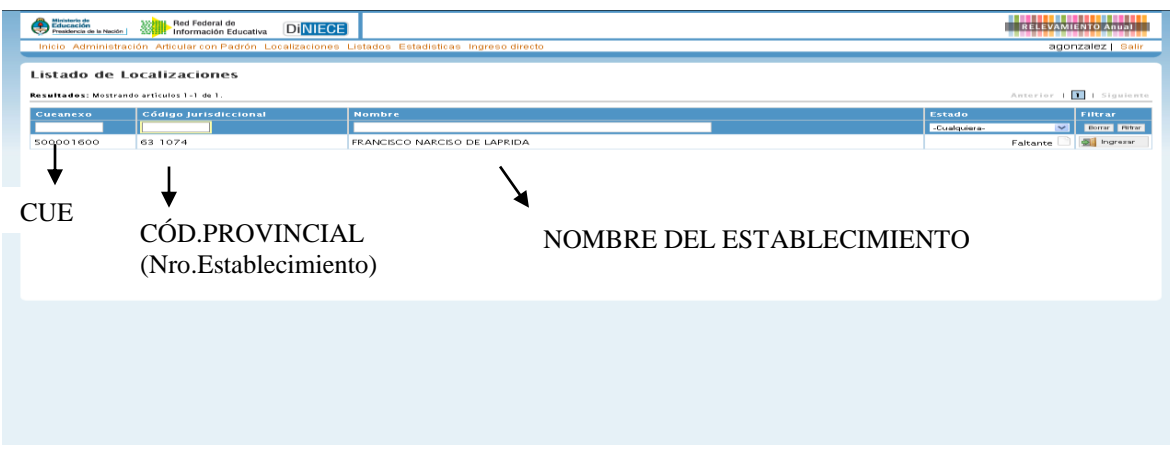

6. En el margen inferior derecho haga click en el botón  $\frac{1}{2}$  legresse y verá la pantalla que describe y le da acceso al o los cuadernillos que correspondan a su establecimiento.

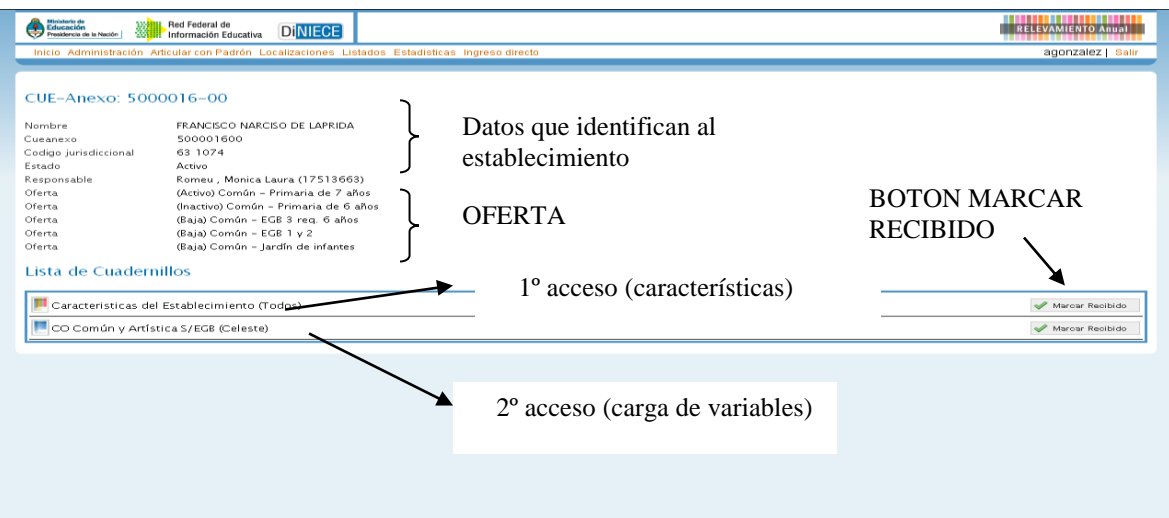

Cada Cuadernillo, siempre tendrá al menos dos accesos:

.<br>Características del Establecimiento (Todos) CO Común y Artística S/EGB (Celeste)

Esto implica que los cuadros que corresponden a las Características del establecimiento y que se ubican en la parte de "Características Pedagógicas Educativas-Establecimiento" al final del cuadernillo, deben cargarse por separado.

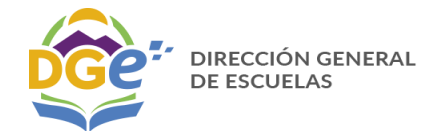

Es el momento de que:

*Verifique que los datos que se ubican en la parte superior de la pantalla sean los de su establecimiento y que estén correctos. Prestar atención a la OFERTA ACTIVA detallada ya que es la que le permitirá cargar los datos dentro del nivel al que corresponde el establecimiento por el cual está cargando. Si identifica algún dato incorrecto en esta página le solicitamos se comunique con nuestra área a la dirección de correo electrónico que figura en el cuadernillo*.

**Recuerde que si el establecimiento completa más de un cuadernillo en formato papel, deberá cargarlos por separado ingresando a cada acceso según el color del cuadernillo.**

7- Verificado los datos debe hacer click sobre el botón  $\blacktriangledown$  Marcar Recibido y accederá a la pantalla siguiente.

#### Lista de Cuadernillos

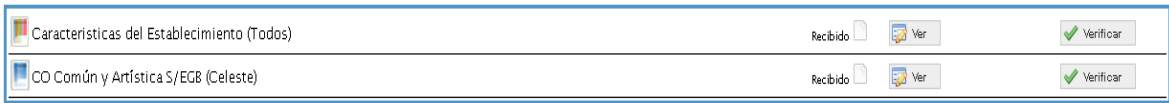

Del lado derecho de la pantalla se observa, por cada acceso, el estado, el botón **VER** para cargar los cuadros y el Botón **VERIFICAR** para realizar la verificación general de la información una vez finalizada la carga.

Para comenzar la carga de datos, debe cliquear el botón **VER** en cualquiera de los dos accesos de acuerdo a la información que quiera cargar.

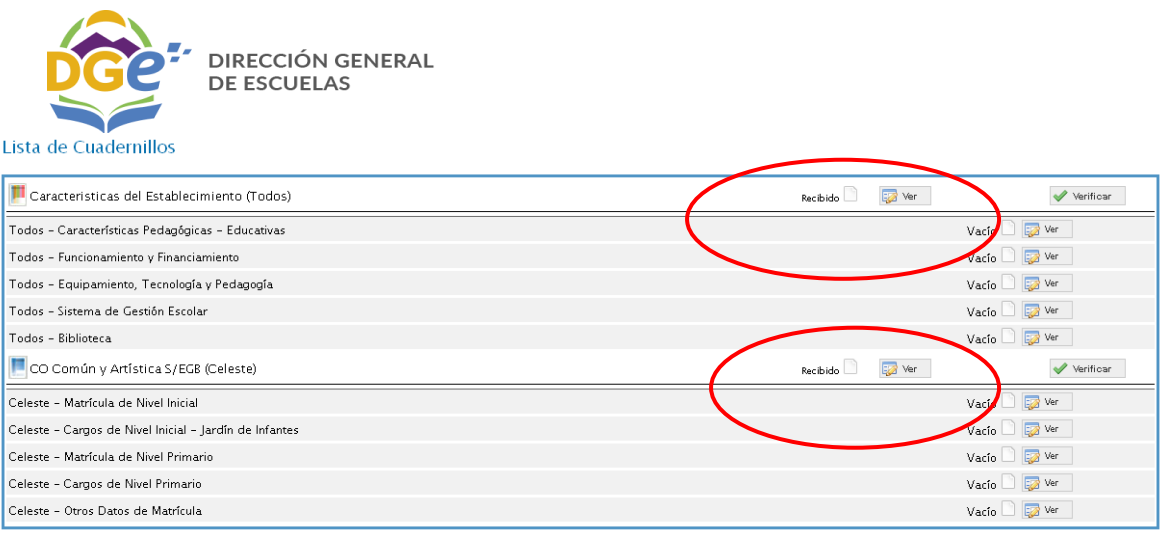

Y le habilitará la pantalla del primer cuadro que deba llenar según la oferta que tenga activa el Establecimiento y que usted debía verificar al ingresar en el ítems 6.

# **PARTICULARIDADES EN LA CARGA DE LOS DISTINTOS CUADROS**

Según el cuadro, se presentan distintas formas de cargar los datos:

**Eldas** que pueden cargarse automáticamente al desplegar una lista de la cual Usted deberá seleccionar la opción correspondiente . Ejemplo Tipo de sección.

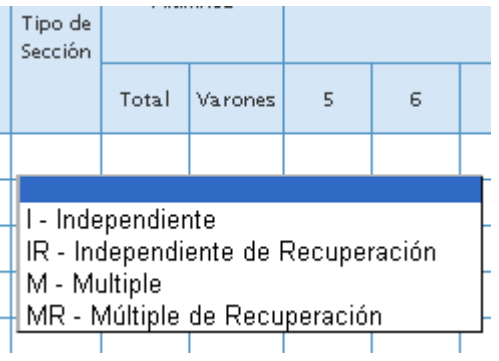

₩. **Cuadro de una sola opción** en este caso solo se debe elegir un solo casillero de las respuestas posibles por Ejemplo

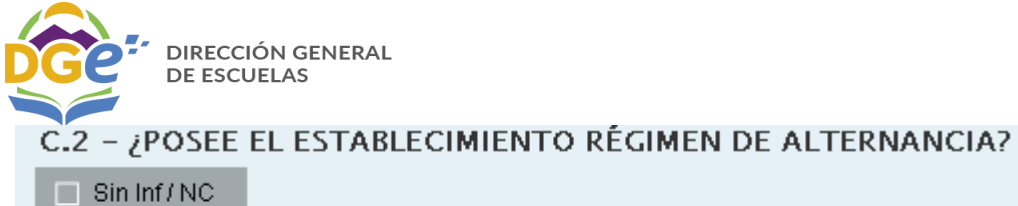

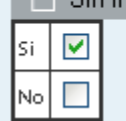

#### E.4.1 - INDICAR FUENTE:

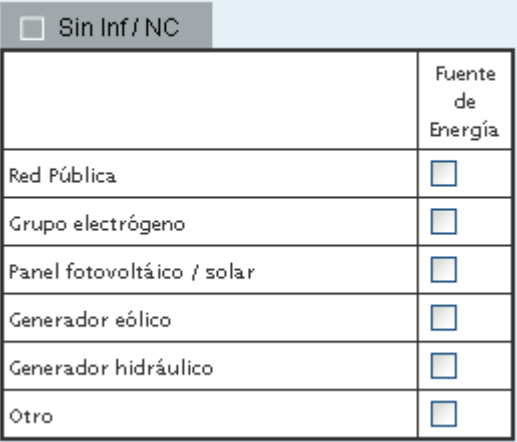

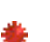

**Eldas que no presentan ninguna opción** Y Usted debe tipear la información para completar el dato de la celda; por ejemplo, cuadro C.1 Programas y Proyectos…..

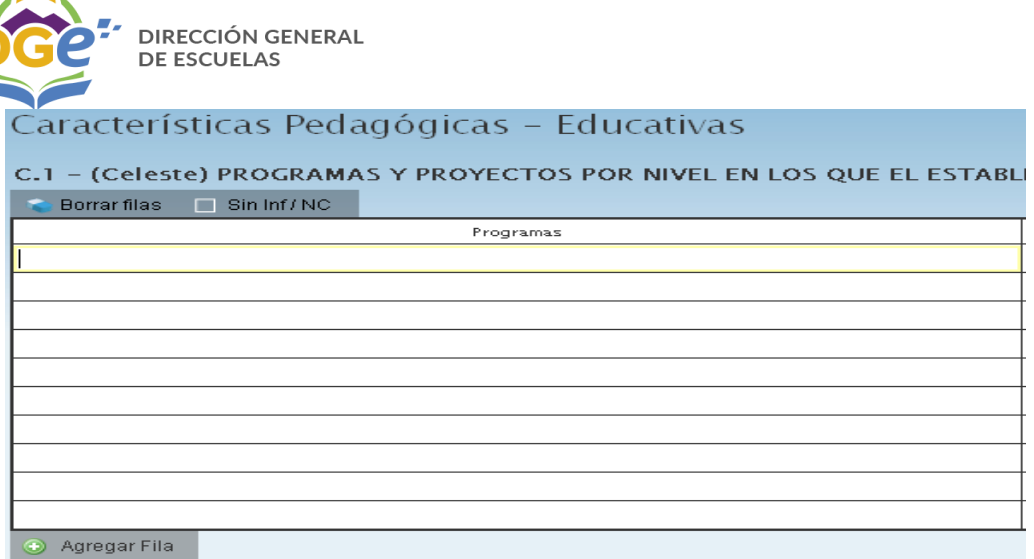

Cuadros que tienen que estar completos para poder pasar al siguiente. Se pueden presentar las siguientes situaciones:

 **Que corresponda colocar un dato**: significa que existe esa situación y por lo tanto debe completar el cuadro con el dato y luego utilizar la opción "Llenar con ceros".

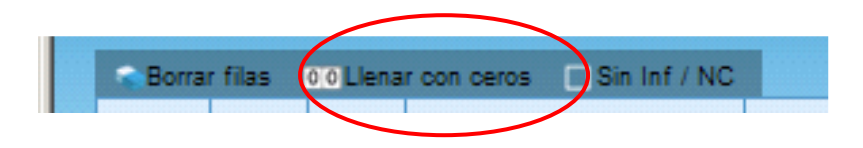

 **Que no corresponda colocar un dato**: es decir que no existe esa situación en el establecimiento y por lo tanto se debe cliquear el cuadro "no corresponde (**Sin inf./NC)".**  El cuadro se pondrá gris y no permitirá el ingreso de datos.

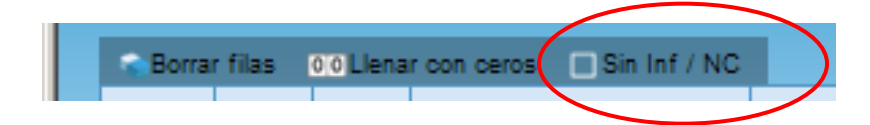

Hay cuadros que permiten agregar filas de ser necesario. Para ello cliquee el botón que

Agregar Fila aparece debajo del cuadro.

SUBDIRECCION DE ESTADISTICAS 7

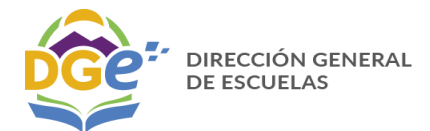

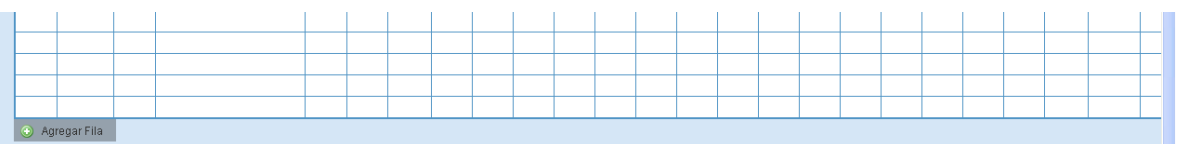

**Para "Borrar filas" debe oprimir este botón la Borrar filas** luego seleccione las filas a Borrar seleccionadas eliminar y oprima "Borrar seleccionadas":

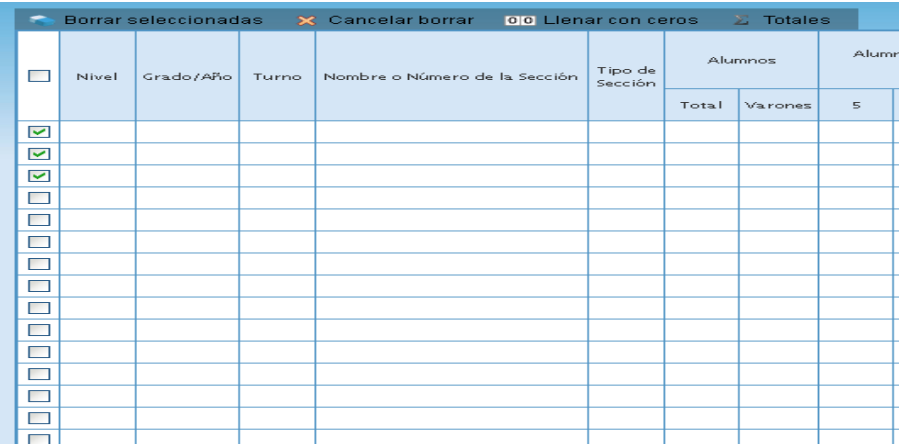

El botón Totales  $\boxed{\Sigma}$  Totales permite controlar la sumatoria de los cuadros.

En todas las pantallas de carga, encontrará en la parte inferior:

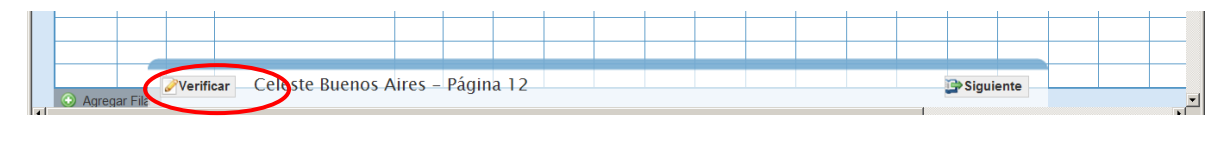

El botón **P**Verificar permite grabar los datos cargados. Realice esta verificación de manera regular y antes de cambiar de pantalla para preservar los datos cargados.

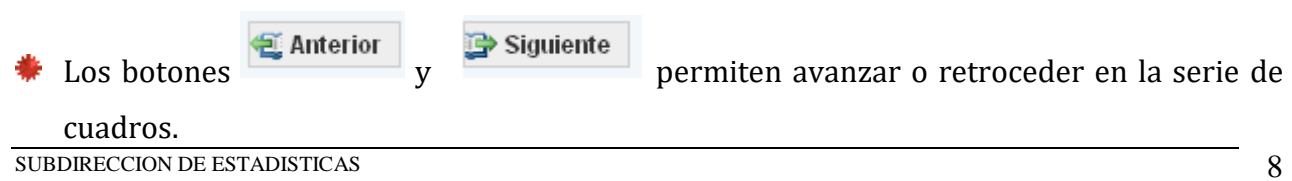

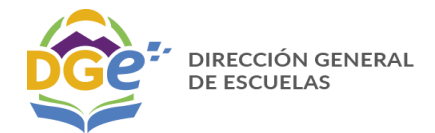

 *Después de cierto tiempo sin actividad la sesión de carga expira, por lo que deberá re iniciarla.*

 *Cada vez que paso a la siguiente página el sistema GRABA y VERIFICA los datos cargados y el sistema informa "No deben quedar celdas vacías" por lo tanto debe utilizar la opción "llenar con ceros" para completar esas celdas.*

#### Lista de Cuadernillos

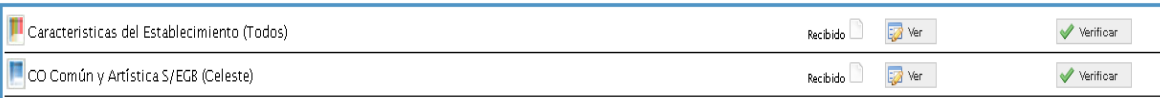

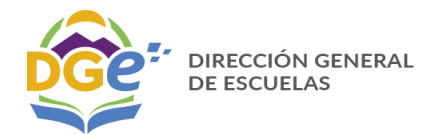

# **Nivel Secundario Común**

En el cuadro 3.A Planes utilice la opción **TRAER PLANES DEL AÑO ANTERIOR** que cargará los datos de la oferta brindada en el año 2017, el número de orden que ya está preestablecido es el que se debe respetar en los cuadros 3.1, 3.12 y 3.13, pues este los identifica en el programa de carga. Este cuadro está bloqueado esto significa que **NO** se pueden incorporar datos ni hacer modificaciones, el color gris del mismo indica la condición de bloqueo. Debe **prestar atención a la OFERTA detallada** ya que es la que le permitirá cargar los datos dentro de los cuadros 3.1, 3.12 y 3.13.

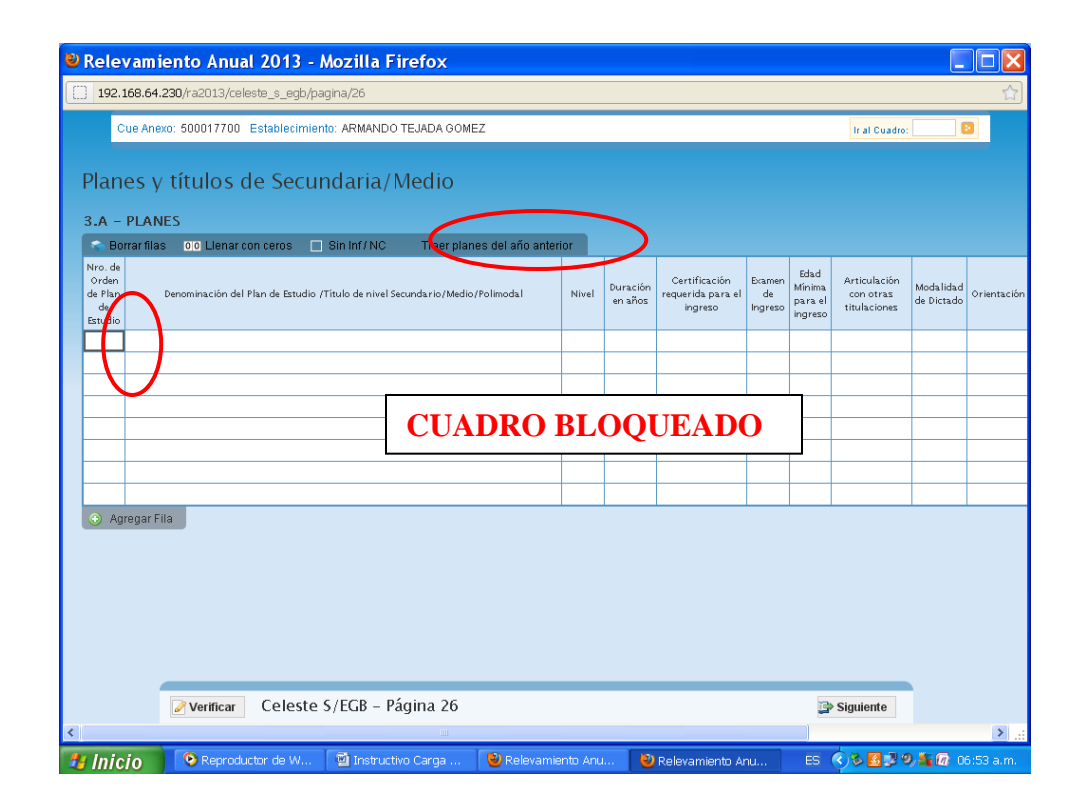

Si identifica algún dato incorrecto en el cuadro 3.A Planes le solicitamos se comunique con nuestra área a la dirección de correo electrónico que figura en el cuadernillo para realizar los cambios.

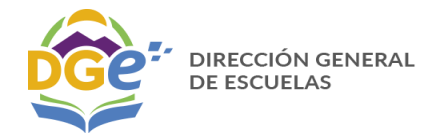

### **Nivel Terciario**

En el cuadro 1 "Características de las carreras…." utilice la opción **TRAER PLANES DEL AÑO ANTERIOR** que cargará los datos de la oferta brindada en el año 2017, el número de orden que ya está preestablecido es el que se debe respetar en los cuadros 2 y 12, pues este los identifica en el programa de carga. Este cuadro está bloqueado esto significa que **NO** se pueden incorporar datos ni hacer modificaciones, el color gris del mismo indica la condición de bloqueo. Debe **prestar atención a la OFERTA** que se pre cargará ya que es la que le permitirá volcar los datos dentro de los cuadros 2 y 12.

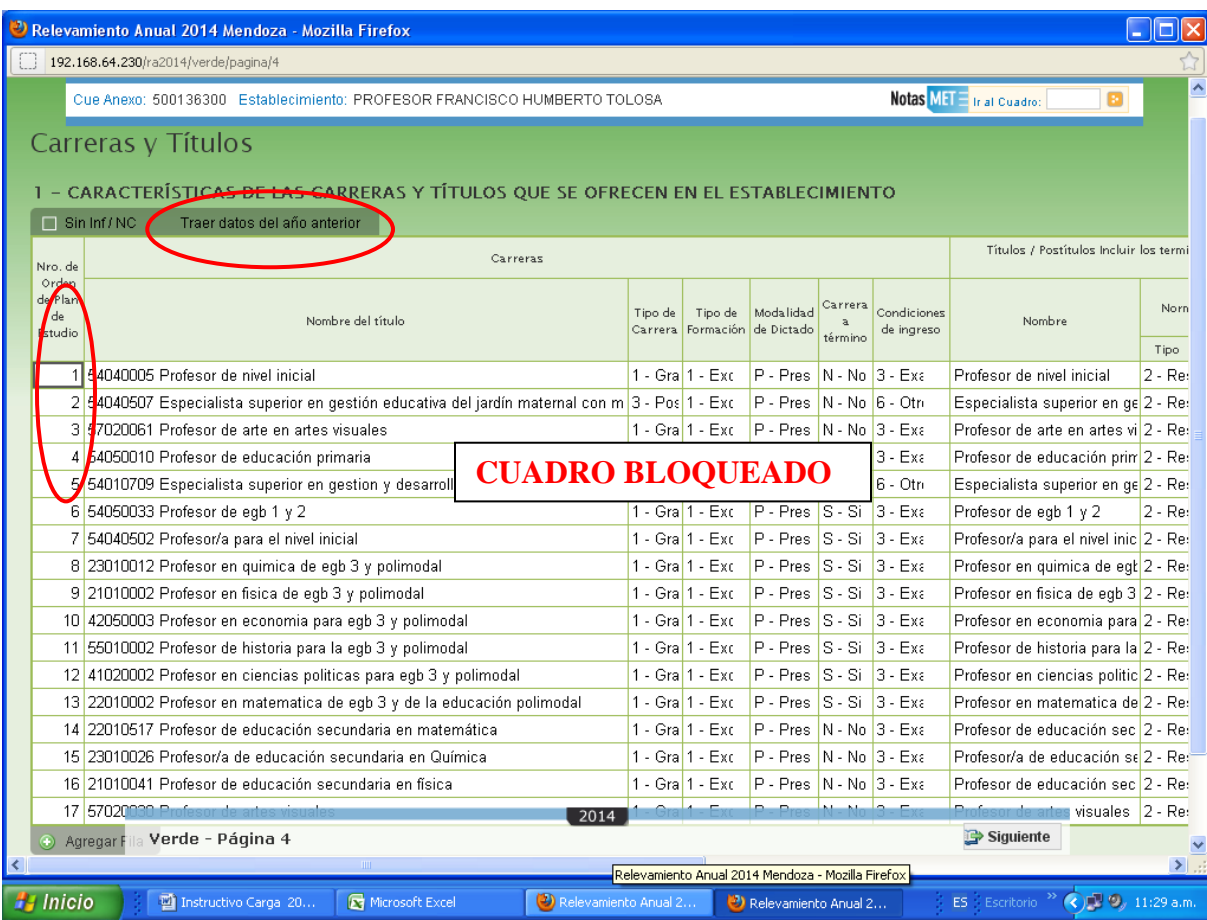

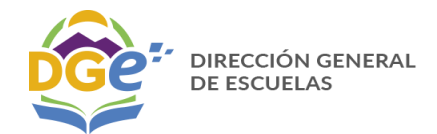

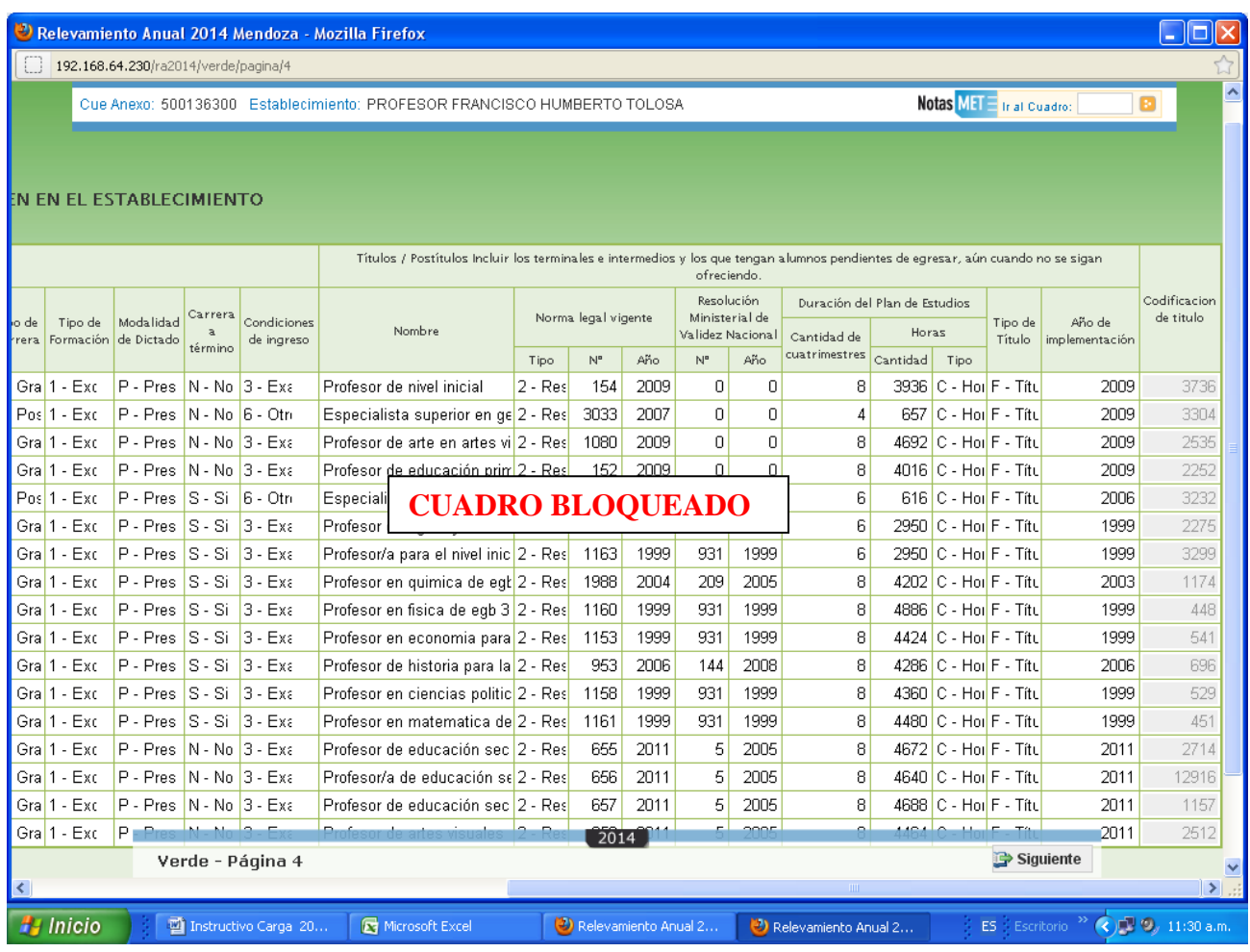

 Si identifica algún dato incorrecto en el cuadro 1 "Características de las carreras…." le solicitamos se comunique con nuestra área a la dirección de correo electrónico que figura en el cuadernillo para realizar los cambios.

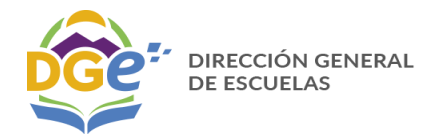

## **Nivel Secundario Adultos**

En el cuadro 2.A Planes utilice la opción **TRAER PLANES DEL AÑO ANTERIOR** que cargará los datos de la oferta brindada en el año 2017, el número de orden que ya está preestablecido es el que se debe respetar en los cuadros 2.1, 2.11 y 2.12, pues este los identifica en el programa de carga. Este cuadro está bloqueado esto significa que NO se pueden incorporar datos ni hacer modificaciones, el color gris del mismo indica la condición de bloqueo. Debe **prestar atención a la OFERTA** detallada ya que es la que le permitirá cargar los datos dentro de los cuadros 2.1, 2.11 y 2.12.

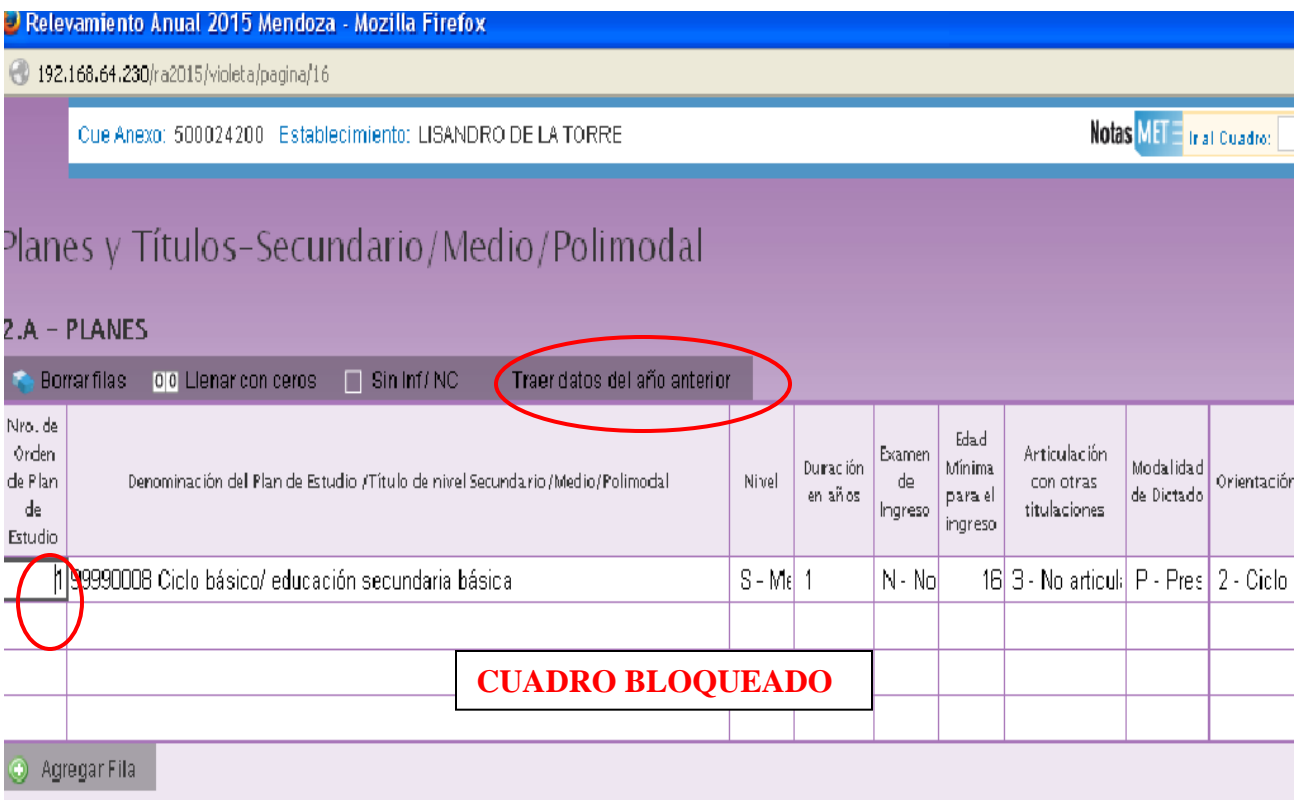

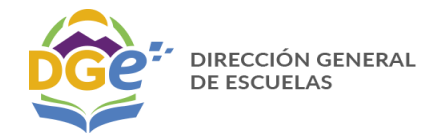

### **ERRORES EN LA CARGA**

Si un acceso de color de la página principal, aparece en estado *"En carga con error*", *"En carga con Inconsistencias", "Completo con error" o "Completo con Inconsistencias",* usted puede ver donde se cometió el error u omisión de datos, como en el siguiente ejemplo:

**1.** Haga click sobre el Estado del cuadernillo para que el sistema le muestre el Módulo en donde está el error:

En este caso, el error está en el Módulo de Matrícula de Nivel Inicial del cuadernillo Celeste.

**2**. Clickee sobre el estado del Módulo y pasará a una pantalla que le mostrará la lista de cuadros que componen el Módulo con el estado de cada cuadro:

Aquí visualizará el cuadro en donde se encuentra el error y una descripción del error cometido. Sabiendo esto, salga de la pantalla desde el botón al pie de la página e ingrese al cuadro que corresponda a través del botón para hacer loas correcciones correspondientes:

#### **VERIFICACIÓN FINAL Y DECLARACIÓN JURADA**

Para finalizar la carga de un cuadernillo y emitir la declaración jurada es necesario:

**1.** Constatar que la carga esté completa y correcta en la pantalla "Lista de Cuadernillos".

**2.** Oprimir el botón **Verificar** para que el sistema analice las consistencias generales. Si no encuentra errores el cuadernillo pasará al estado **Verificado***.*

**3.** Para cerrar definitivamente la carga del cuadernillo de color, oprima el botón "**Confirmar**".

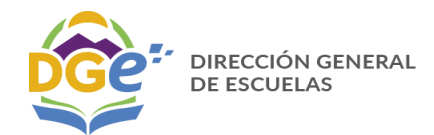

#### **RECUERDEN QUE:**

- **SI EL ESTABLECIMIENTO CUENTA CON SECCIONES MÚLTIPLES DEBEN COMPLETAR UN RENGLÓN POR CADA AÑO DE ESTUDIO QUE COMPONGA ESA SECCIÓN.**
- **LOS CARGOS DOCENTES DEBEN INCLUIRSE EN LOS CUADROS QUE CORRESPONDEN A LA DESIGNACIÓN DEL DOCENTE. POR EJ. UN PROFESOR DE LENGUA EXTRANJERA, NO INCLUIR EN LOS CARGOS PORQUE ESTA DESIGNADO POR HORAS CATEDRAS.**
- **LOS SERVICIOS EDUCATIVOS QUE POSEAN ANEXOS/AULAS SATELITES DEBEN CARGARSE POR SEPARADO, CADA UNO EN EL ANEXO CORRESPONDIENTE, SIN REPETIR LOS CARGOS DIRECTIVOS**
- **RECORDAR LA DIFERENCIA ENTRE UN REPITENTE (ALUMNO QUE TERMINÓ EL AÑO Y NO APROBÓ) Y UN REINSCRIPTO (COMO ALUMNO QUE ABANDONÓ)**

#### **GRACIAS!!!!!!!**